# <span id="page-0-0"></span>E HERO How to Issue a Certificate - Selecting the ACORD Form Type

## **Table of Contents**

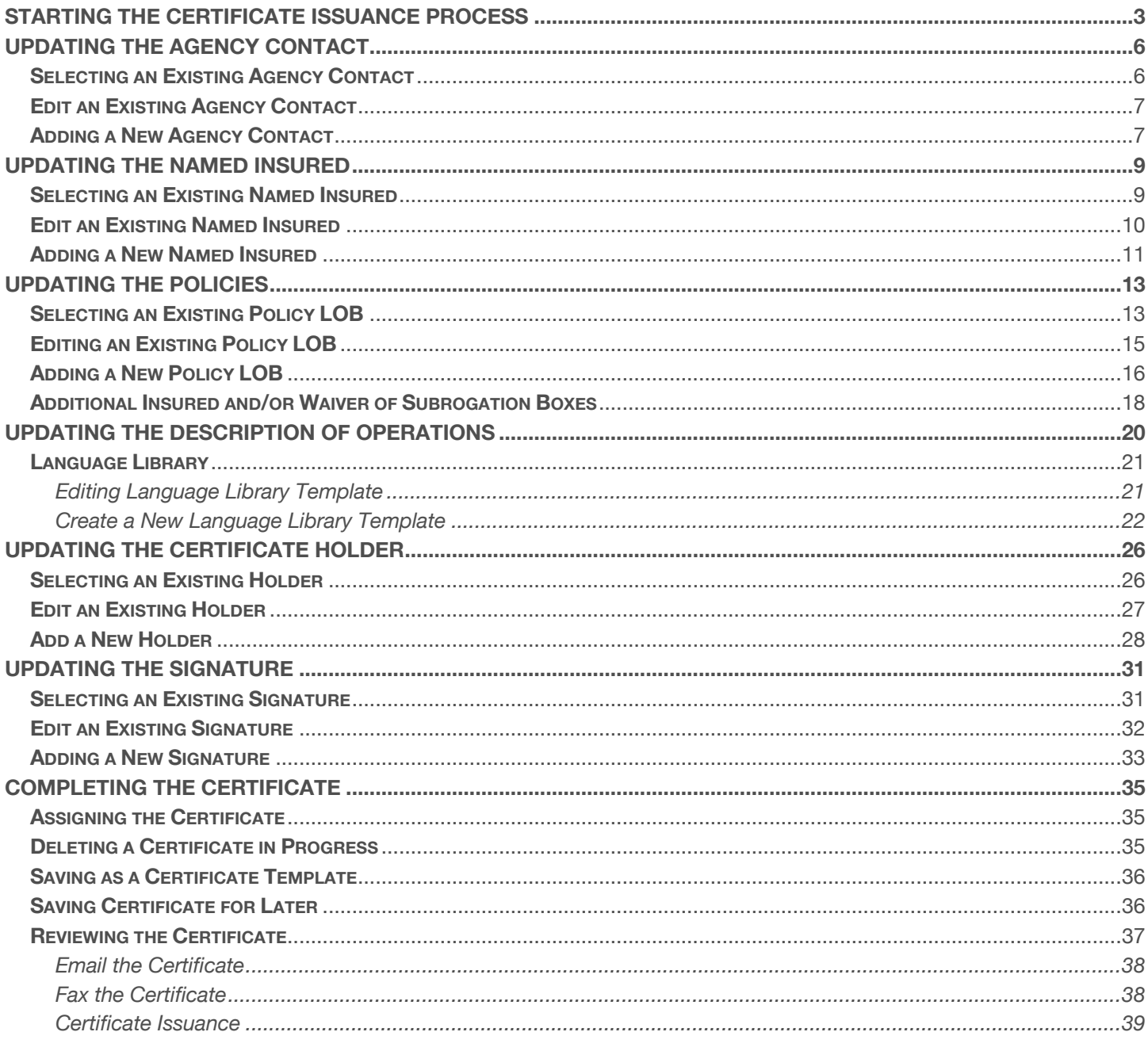

There are four different ways to initiate the certificate processing flow.

# **Selecting the ACORD form type**

This method will allow you to manually select the desired ACORD form. Certificates can be issued by selecting the required policies or by selecting a previously created certificate template.

## **Uploading a sample certificate**

This method will allow you to upload a sample certificate and add the required policies base on the sample.

# **Uploading a contract**

This method will parse an uploaded contract, scan for the insurance clause, and pull the required policies.

# **Entering insurance clause/requirements**

This method will allow you to enter the insurance requirements and pull the required policies.

This guide will take you through how to issue a certificate by **selecting the ACORD from type**.

We will review the most common form, the **ACORD 25**, and continue *without a template*.

# <span id="page-2-0"></span>**Starting the Certificate Issuance Process**

To begin, drop down "Certificates" and click "Manager".

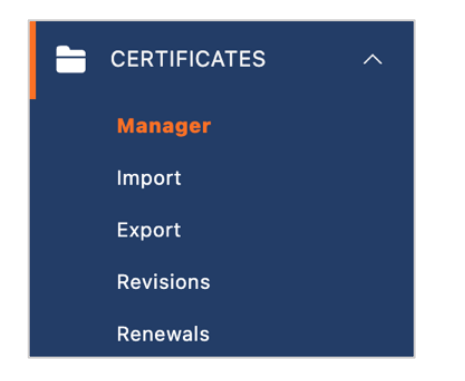

Within the Certificate Manager, click "Create Certificate".

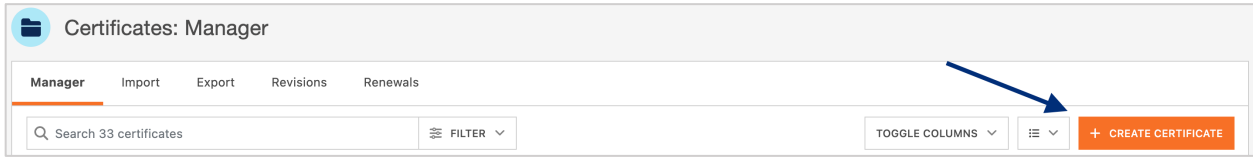

Select the desired ACORD form type.

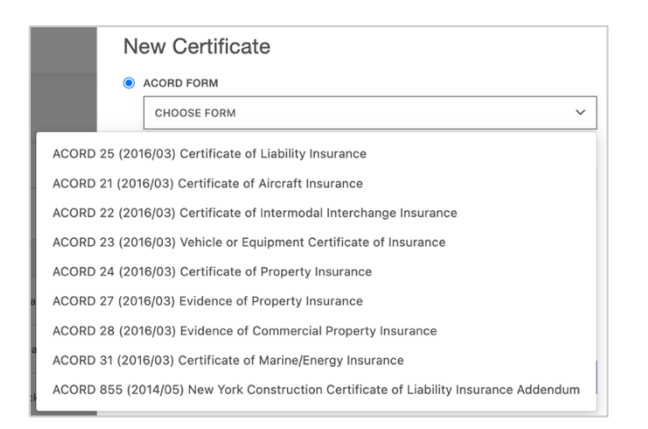

You can select a previously created certificate template or continue without a template and enter the required policies manually.

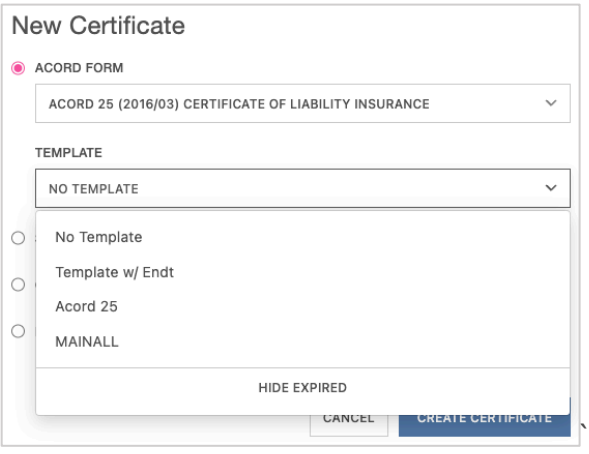

After **selecting the desired ACORD form and template preference**, click "Create Certificate".

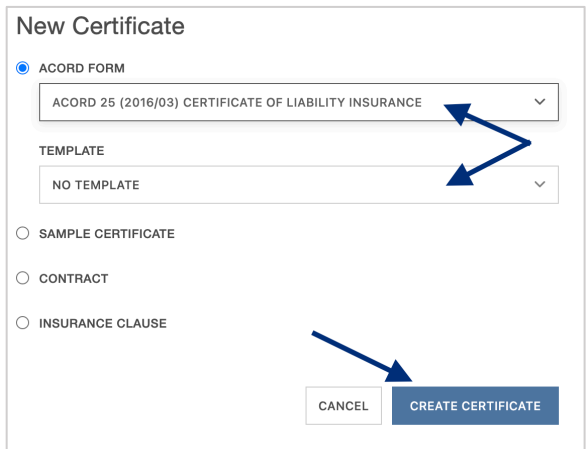

This will bring you to the Certificate Editor, which is split in two sections – the COI resources on the left and a preview of the ACORD form itself on the right.

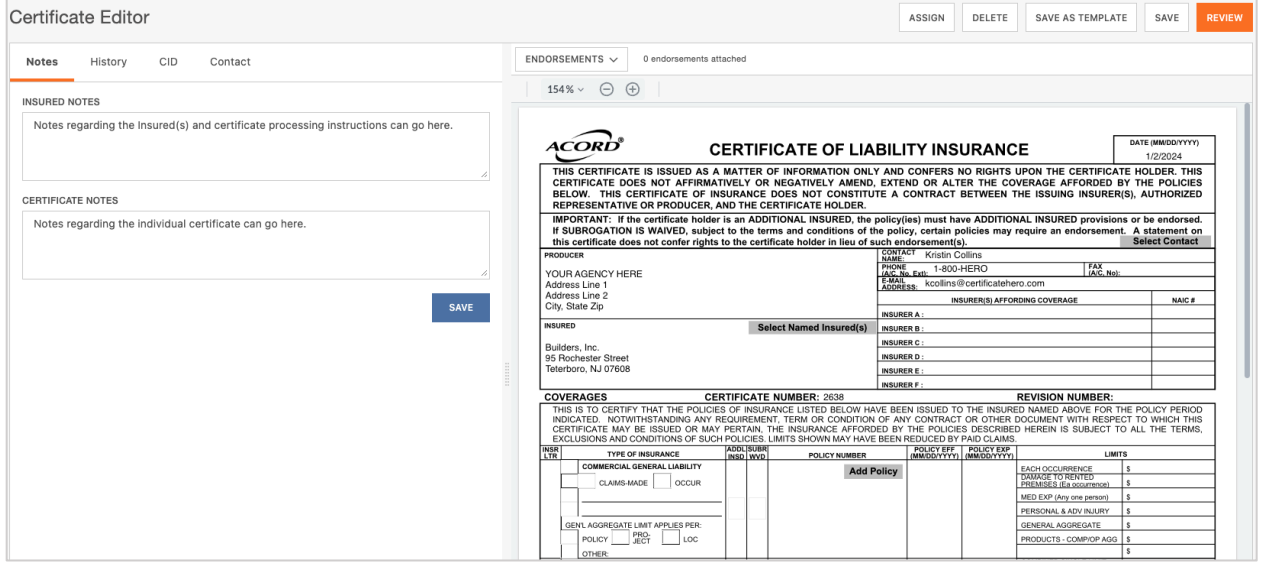

The certificate preview on the right provides a real-time display of any additions and edits you make to a certificate.

The **GREY selectors** indicate areas on the certificate that you can interact with and modify.

#### **You can customize or modify your certificate of insurance by choosing any of the following grey selectors:**

- Agency contact name, number, and email
- Named Insured
- Certificate policies
- Description of Operations
- Certificate Holder
- Signature

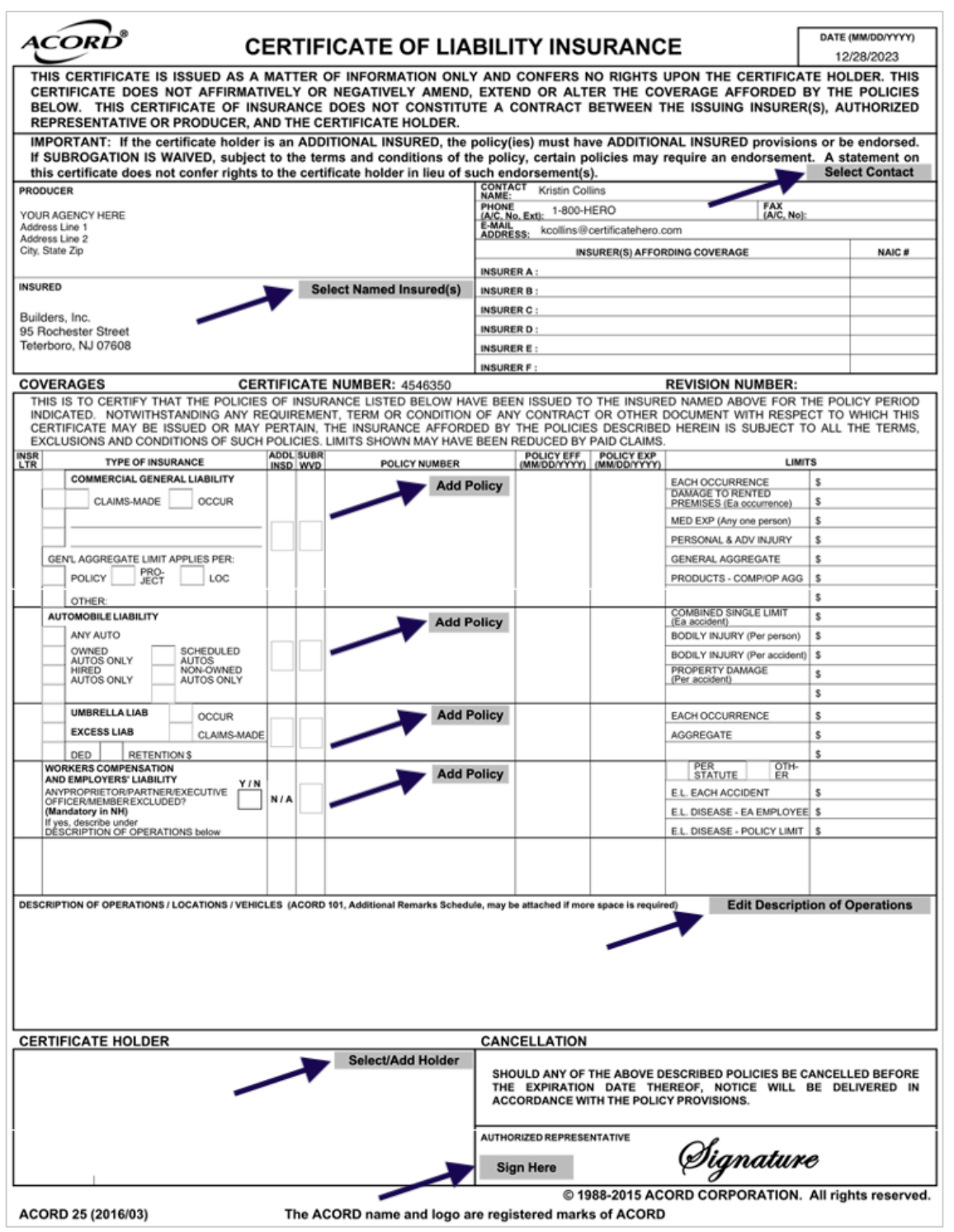

#### **[Back to Top](#page-0-0)**

# <span id="page-5-0"></span>**Updating the Agency Contact**

Within the contact section of the certificate, click "Select Contact".

![](_page_5_Picture_46.jpeg)

You will now be able to update the contact within the Certificate Editor.

![](_page_5_Picture_47.jpeg)

## <span id="page-5-1"></span>**Selecting an Existing Agency Contact**

To select an existing contact, click the contact's name.

![](_page_5_Picture_48.jpeg)

You can scroll through the list of the existing contacts…

![](_page_5_Picture_9.jpeg)

…Or type ahead to find the name of the contact you would like to select.

![](_page_5_Picture_49.jpeg)

## <span id="page-6-0"></span>**Edit an Existing Agency Contact**

To edit an existing contact, select the desired contact name and click "Edit Existing".

![](_page_6_Picture_26.jpeg)

Within the edit form, proceed with the revisions and click "Save".

![](_page_6_Picture_27.jpeg)

## <span id="page-6-1"></span>**Adding a New Agency Contact**

To add a new contact, click "Add New".

![](_page_6_Picture_28.jpeg)

Within the create form, fill out the applicable fields and click "Save".

![](_page_7_Picture_29.jpeg)

Once you have selected, revised, or added an Agency Contact, click "Update Certificate" to reflect the change on the certificate.

![](_page_7_Picture_30.jpeg)

The Agency Contact on the certificate has been updated:

![](_page_7_Picture_31.jpeg)

# <span id="page-8-0"></span>**Updating the Named Insured**

Within the Insured section of the certificate, click "Select Named Insured(s)".

![](_page_8_Picture_33.jpeg)

You will now be able to update the Named Insured within the Certificate Editor.

![](_page_8_Picture_34.jpeg)

## <span id="page-8-1"></span>**Selecting an Existing Named Insured**

To select an existing Named Insured, click the First Named Insured.

![](_page_8_Picture_35.jpeg)

You can scroll through the list of the existing Named Insureds…

![](_page_8_Picture_36.jpeg)

…Or type ahead to find the Named Insured you would like to select.

![](_page_9_Picture_28.jpeg)

You can also add Additional Named Insured(s) to be reflected on the certificate.

Click on the "Additional Named Insured(s)" dropdown and selected the additional Named Insured(s) you'd like shown.

![](_page_9_Picture_29.jpeg)

## <span id="page-9-0"></span>**Edit an Existing Named Insured**

To edit an existing Named Insured, select the desired entity and click "Edit Existing".

![](_page_9_Picture_30.jpeg)

Within the edit form, proceed with the revisions and click "Save".

![](_page_10_Picture_24.jpeg)

**Please Note:** To edit any Additional Named Insureds, follow these same steps.

## <span id="page-10-0"></span>**Adding a New Named Insured**

To add a new Named Insured, click "Add New".

![](_page_10_Picture_25.jpeg)

Within the create form, fill out the applicable fields and click "Save".

![](_page_10_Picture_26.jpeg)

Once you have selected, revised, or added a Named Insured, click "Update Certificate" to reflect the change to the certificate.

![](_page_11_Picture_27.jpeg)

The First Named Insured on the certificate has been updated:

![](_page_11_Picture_28.jpeg)

Any Additional Named Insured(s) will show in the Description of Operation:

![](_page_11_Picture_29.jpeg)

# <span id="page-12-0"></span>**Updating the Policies**

Within the Policies section of the certificate, click "Add Policy" for the policy you want to add to the certificate.

![](_page_12_Picture_44.jpeg)

This will take you to the Line of Business (LOB) editor within the certificate editor. On the far left of this section you can switch through various LOBs to add to the certificate. You can also select existing LOB profiles or add new LOBs profiles.

![](_page_12_Picture_45.jpeg)

#### <span id="page-12-1"></span>**Selecting an Existing Policy LOB**

To add an existing LOB, click the "Choose Profile" dropdown and select the policy you would like to add.

![](_page_12_Picture_46.jpeg)

This will populate the data from your Agency Management System (AMS).

![](_page_13_Picture_12.jpeg)

You can either select the next LOB on the left to add to the certificate...

![](_page_13_Picture_13.jpeg)

…Or click "Save" in the lower right of the LOB editor to finish adding the selected policy(ies) to the certificate.

![](_page_14_Picture_1.jpeg)

#### <span id="page-14-0"></span>**Editing an Existing Policy LOB**

**Please Note:** While you are *unable to increase the limits* pulled from your AMS to show on the certificate, you *can update to show a lower limit*.

To edit an existing LOB, within the LOB editor click "Edit Existing".

![](_page_14_Picture_59.jpeg)

This will ensure the values are no longer greyed out and are ready for you to edit. Proceed with the revisions.

**Please Note:** Any changes you make to the LOB within the Certificate Manager will *update not just the certificate*, but the LOB across the board.

![](_page_14_Picture_60.jpeg)

After your edits are complete, click "Save" in the lower right of the LOB editor to add the revised policy(ies) to the certificate.

![](_page_15_Picture_1.jpeg)

#### <span id="page-15-0"></span>**Adding a New Policy LOB**

Don't see the policy you want to show on the certificate? Add a new LOB while issuing a certificate by clicking "Add New".

![](_page_15_Picture_61.jpeg)

This will allow you to create a new LOB Profile right from within the certificate editor, without having to leave your certificate and entering the policies.

**Please Note:** While you are *unable to increase the limits* pulled from your AMS to show on the certificate, you *can update to show a lower limit* on this screen.

The ACORD Form type will already be selected determined by the ACORD form you selected at the beginning of the process.

![](_page_15_Picture_62.jpeg)

Select the desired policy from the Policy drop down.

![](_page_16_Picture_15.jpeg)

After selecting the policy, the LOB Type and LOB Type Name will pre-populate.

Enter a name for the LOB profile you are creating.

![](_page_16_Picture_16.jpeg)

Review and confirm the data pulled from the AMS.

![](_page_17_Picture_35.jpeg)

When ready to select to add the new policy to the certificate, click "Save" in the lower right of the LOB editor to update the data on the certificate.

![](_page_17_Picture_3.jpeg)

#### <span id="page-17-0"></span>**Additional Insured and/or Waiver of Subrogation Boxes**

If you need to check the Additional Insured and/or Waiver of Subrogation boxes, you can do so while within the LOB editor. Select the policy, check the Additional Insured and/or Waiver of Subrogation boxes, and click "Save".

![](_page_17_Picture_36.jpeg)

The selected policies and any applicable revisions or additions are now reflected on the certificate:

![](_page_18_Picture_10.jpeg)

# <span id="page-19-0"></span>**Updating the Description of Operations**

To add verbiage to your Description of Operations (DOO), click "Edit Description of Operations".

![](_page_19_Picture_32.jpeg)

You will now be able to update the DOO verbiage within the Certificate Editor.

**Please Note:** Any previously selected Additional Named Insureds will be reflected in the "Additional Named Insureds" box, indicating this will be present in the DOO as well.

You can either select previously entered verbiage templates from the Language Library, or manually enter the verbiage in the free form DOO box.

![](_page_19_Picture_33.jpeg)

#### <span id="page-20-0"></span>**Language Library**

To view your verbiage templates, click "Language Library".

![](_page_20_Picture_40.jpeg)

You can search for your desired language library template by scrolling through the existing entries, or by utilizing the type ahead search bar at the top.

Once you found the language you want to add, check the box on the far left.

From here you can either edit that existing template or add to the DOO.

![](_page_20_Picture_41.jpeg)

#### <span id="page-20-1"></span>Editing Language Library Template

To add an existing Language Library template, ensure the template you want to edit is checked and click "Edit".

![](_page_20_Picture_42.jpeg)

Within the edit form, proceed with the revisions and click "Save".

![](_page_21_Picture_18.jpeg)

#### <span id="page-21-0"></span>Create a New Language Library Template

To create a new Language Library template, click "Create New".

![](_page_21_Picture_19.jpeg)

Within the create form, fill out the applicable fields and click "Save".

![](_page_21_Picture_20.jpeg)

Once you have selected, revised, or added a template, ensure the template is checked and click "Add Description of Operations".

![](_page_22_Picture_16.jpeg)

After you've finished adding all language from the library, click "Close".

![](_page_22_Picture_3.jpeg)

The Description of Operations also allows for free form edits. You can manually type out the DOO verbiage or include additional verbiage to a template added from the Language Library.

![](_page_23_Picture_9.jpeg)

Once you have reviewed the verbiage to be referenced on the certificate, click "Update Certificate" to reflect the change to the certificate.

![](_page_24_Picture_36.jpeg)

The DOO on the certificate has been updated:

![](_page_24_Picture_37.jpeg)

Anything that did not fit on the first page of the certificate has overflowed to the additional remarks schedule of the certificate, also known as the Certificate Hero 101:

![](_page_24_Picture_38.jpeg)

# <span id="page-25-0"></span>**Updating the Certificate Holder**

Within the Certificate Holder section of the certificate, click "Select/Add Holder".

![](_page_25_Picture_36.jpeg)

You can select any Holder that has historically been entered by your agency. You can also add a new Holder.

![](_page_25_Picture_37.jpeg)

## <span id="page-25-1"></span>**Selecting an Existing Holder**

To select an existing Holder, click the Holder name.

![](_page_25_Picture_38.jpeg)

You can scroll through the list of the existing Holders…

![](_page_25_Picture_39.jpeg)

…Or type ahead to find the Holder you would like to select.

![](_page_26_Picture_36.jpeg)

Once you have selected the Holder, you can choose to show the address already on file for that Holder, or to forego showing an address.

![](_page_26_Picture_37.jpeg)

#### <span id="page-26-0"></span>**Edit an Existing Holder**

To edit an existing Holder, select the desired Holder and click "Edit Existing".

![](_page_26_Picture_38.jpeg)

Within the Holder name edit form, proceed with the revising the name of the Holder. If you need to update the Holder address, click "Edit".

![](_page_26_Picture_39.jpeg)

Within the Holder address edit form, proceed with the revisions, and click "Update Address".

![](_page_27_Picture_20.jpeg)

Back on the Edit Holder screen, when all revisions are complete, click "Save".

![](_page_27_Picture_21.jpeg)

## <span id="page-27-0"></span>**Add a New Holder**

To add a new Certificate Holder, click "Add New".

![](_page_27_Picture_22.jpeg)

Enter the new Holder name.

To add an address to show on the certificate, click "Add Address".

![](_page_28_Picture_20.jpeg)

Fill out the address form and click "Add Address".

![](_page_28_Picture_21.jpeg)

After reviewing the new Holder information, click "Save".

![](_page_28_Picture_22.jpeg)

Once you have selected, revised, or added a Holder, click "Update Certificate" to reflect the change to the certificate.

![](_page_29_Picture_18.jpeg)

The Holder on the certificate has been updated:

![](_page_29_Picture_19.jpeg)

# <span id="page-30-0"></span>**Updating the Signature**

Within the Signature section of the certificate, click "Sign Here".

![](_page_30_Figure_2.jpeg)

You will now be able to update the Signature within the Certificate Editor.

![](_page_30_Picture_35.jpeg)

## <span id="page-30-1"></span>**Selecting an Existing Signature**

To select an existing Signature, click to choose a signature.

![](_page_30_Picture_36.jpeg)

You can scroll through the list of the existing signatures…

![](_page_30_Picture_37.jpeg)

…Or type ahead to find the signature you would like to select.

![](_page_30_Picture_38.jpeg)

## <span id="page-31-0"></span>**Edit an Existing Signature**

To edit an existing Signature, select the desired Signature and click "Edit Existing".

![](_page_31_Picture_18.jpeg)

From here, you will be able to either upload a new signature, and/or edit the signature name.

![](_page_31_Picture_19.jpeg)

Within the edit form, proceed with the revisions and click "Save".

![](_page_31_Picture_20.jpeg)

## <span id="page-32-0"></span>**Adding a New Signature**

To add a new Signature, click "Add New".

![](_page_32_Picture_18.jpeg)

Within the create form, fill out the applicable fields and upload the new Signature.

![](_page_32_Picture_19.jpeg)

Then click "Save".

![](_page_32_Picture_20.jpeg)

Once you have selected, revised, or added a Signature, click "Update Certificate" to reflect the change to the certificate.

![](_page_33_Picture_1.jpeg)

The signature on the certificate has been updated:

![](_page_33_Picture_3.jpeg)

# <span id="page-34-0"></span>**Completing the Certificate**

Once you have completed the creation of your certificate, there are several next options you can take.

Across the top of the Certificate Editor, you will find the Editor Action buttons:

- Assign the certificate to another team member.
- Delete the certificate if it is no longer needed.
- Save the certificate details as a template for future use.
- Save the certificate to come back to later.
- Review the certificate prior to issuance.

![](_page_34_Picture_109.jpeg)

## <span id="page-34-1"></span>**Assigning the Certificate**

To assign a certificate to another team member to review or work on, click "Assign".

![](_page_34_Picture_11.jpeg)

Search for and select the team member the certificate needs to be assigned to and click "Assign User".

**Please Note**: The team member you assign to the certificate to must first have a Certificate Hero account.

![](_page_34_Picture_14.jpeg)

#### <span id="page-34-2"></span>**Deleting a Certificate in Progress**

If a certificate is no longer needed prior to issuance, click "Delete".

Certificate Editor ASSIGN DELETE SAVE AS TEMPLATE SAVE The system will prompt you to confirm if you wish to delete. Click "Yes" to proceed with the deletion.

![](_page_35_Picture_1.jpeg)

#### <span id="page-35-0"></span>**Saving as a Certificate Template**

To save the certificate details you just created as a certificate template for future use, click "Save as Template".

![](_page_35_Picture_4.jpeg)

Enter a name for the new certificate template and click "Create Template".

![](_page_35_Picture_60.jpeg)

Once saved, you'll receive confirmation on the upper right corner that your template has been saved. You can proceed with your current certificate issuance.

![](_page_35_Picture_8.jpeg)

#### <span id="page-35-1"></span>**Saving Certificate for Later**

To save the certificate to come back to work on later, click "Save".

**Please Note**: You can save the certificate at any point within the process.

![](_page_35_Picture_12.jpeg)

You will be brought back to the Certificate Manager where you can find your saved certificate. The Actions menu will show you the options you can take with the saved certificate. To pick up where you left off, click "Edit".

![](_page_36_Picture_1.jpeg)

#### <span id="page-36-0"></span>**Reviewing the Certificate**

To preview the certificate and prepare for distribution, click "Review".

Certificate Editor ASSIGN DELETE SAVE AS TEMPLATE SAVE REVI

From here, you can review the certificate you just created and prepare for distribution via email/fax.

![](_page_36_Picture_44.jpeg)

#### <span id="page-37-0"></span>Email the Certificate

To email the certificate, you will:

- Enter the destination email address(es).
- Enter the email subject line.
- Enter any verbiage needed for the email body.
- Mark whether the certificate needs to be deactivated after issuance.

![](_page_37_Picture_80.jpeg)

**Please Note**: There is a language library available for certificate email distribution. Please refer to the Description of Operations **[Language Library](#page-20-0)** to review how to utilize the tool.

#### <span id="page-37-1"></span>Fax the Certificate

To fax the certificate, you will:

- Enter the destination fax number and contact name.
- Enter the fax subject.
- Enter any fax verbiage.
- Mark whether the certificate needs to be deactivated after issuance.

![](_page_37_Picture_81.jpeg)

#### <span id="page-38-0"></span>Certificate Issuance

"Complete" will issue the certificate without distribution and without downloading a copy.

![](_page_38_Picture_30.jpeg)

"Complete & Download" will issue the certificate without distribution and will download a PDF copy.

![](_page_38_Picture_4.jpeg)

"Complete & Email" will issue the certificate and distribute per your email distribution instructions.

![](_page_38_Picture_31.jpeg)

"Complete & Fax" will issue the certificate and distribute per your fax distribution instructions.

![](_page_38_Picture_32.jpeg)